# 取扱説明書

**HITACHI** 

# 日立カラービデオプリンタ **VY-190VS形**

#### 愛情点検 長年ご使用のビデオプリンタの点検を! ● カラービデオプリンタの補修用性能部品の 碾低保有年数は、製造打ち切り後8年です。 ●電源プラグやコードが異常に熱くなる。 故障や事故防止のため、コンセ ●こげくさい臭いがしたり、動作中に異 ントから電源プラグを抜いて販 このようなことは 売店にご連絡を…。 常な音や振動がする。 ありませんか。 点検・修理についての農用など ●紙づまりがたびたび起こる。 くわしいことは別紙「お問い合 わせ窓口」にご相談ください。 ●その他の異常や故障がある。

お客様メモ ご購入店名 後日のために記入して 霉話 ( おいてください。 サービスを依頼される ご利用開始年月日 平成 年 月 日 ときお役に立ちます。

製造番号は品質管理上重要なものです。 お買い上げの際には、製造番号と保証書の番号が 一致しているかご確認ください。

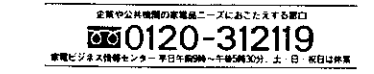

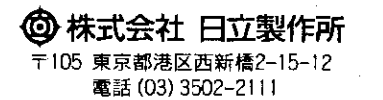

Printed in Japan KN-H(N)

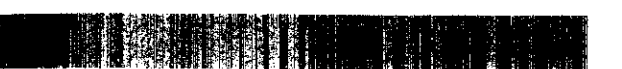

このたびは、日立カラービデオプリンタをお買い上げいただき、 まことにありがとうございました。 この取扱説明書をよくお読みいただき、正しくご使用ください。 なお、お読みになったあとは、保証書·ご相談窓口一覧表とともに 大切に保存してください。

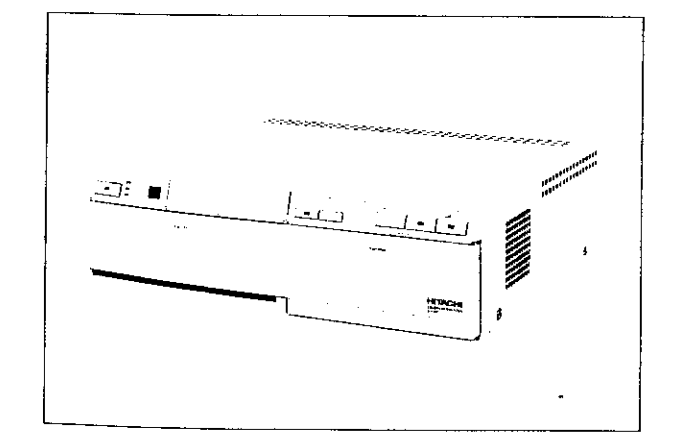

**QR12334 @Hitachi, Ltd. 1997** 

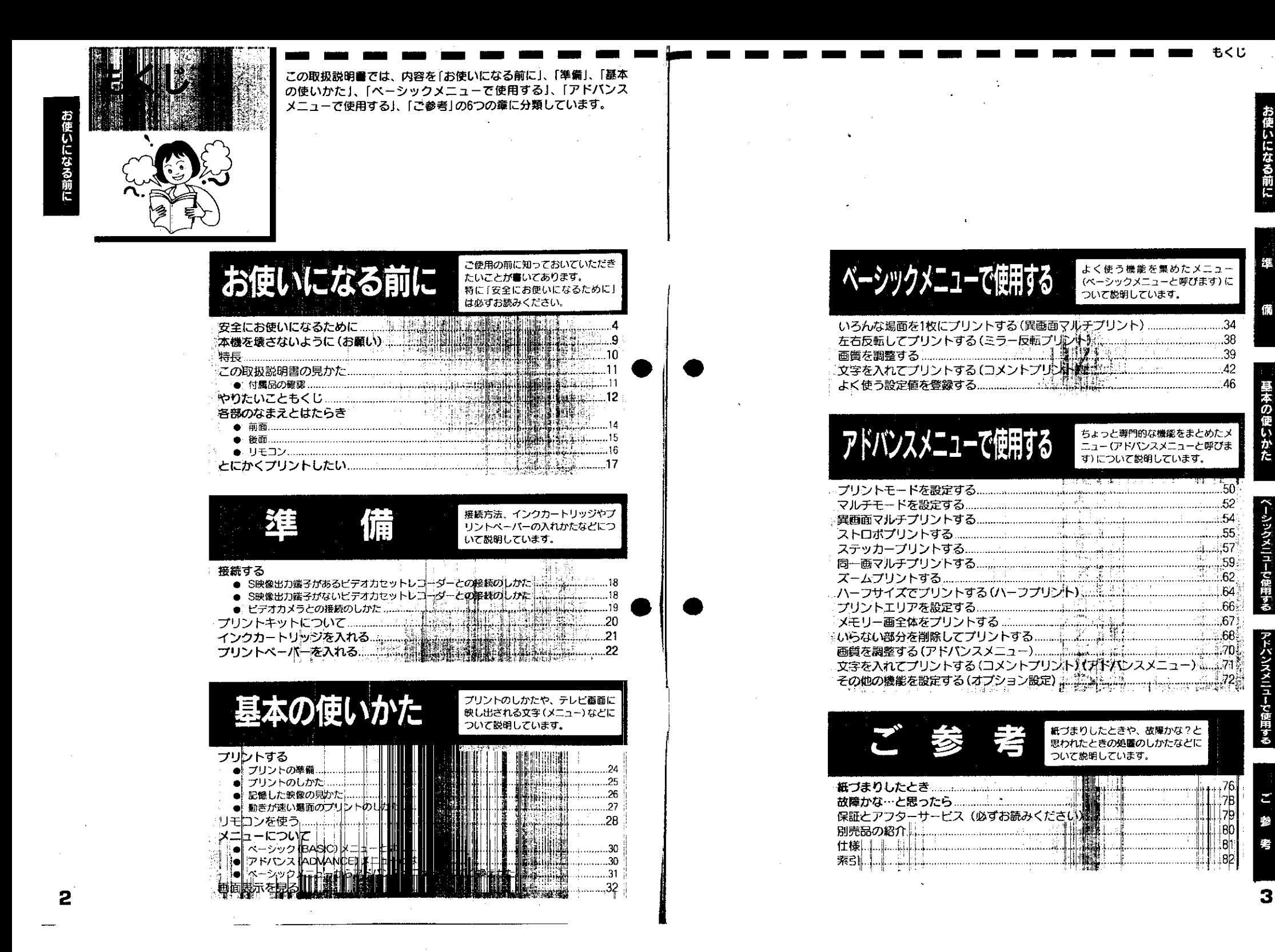

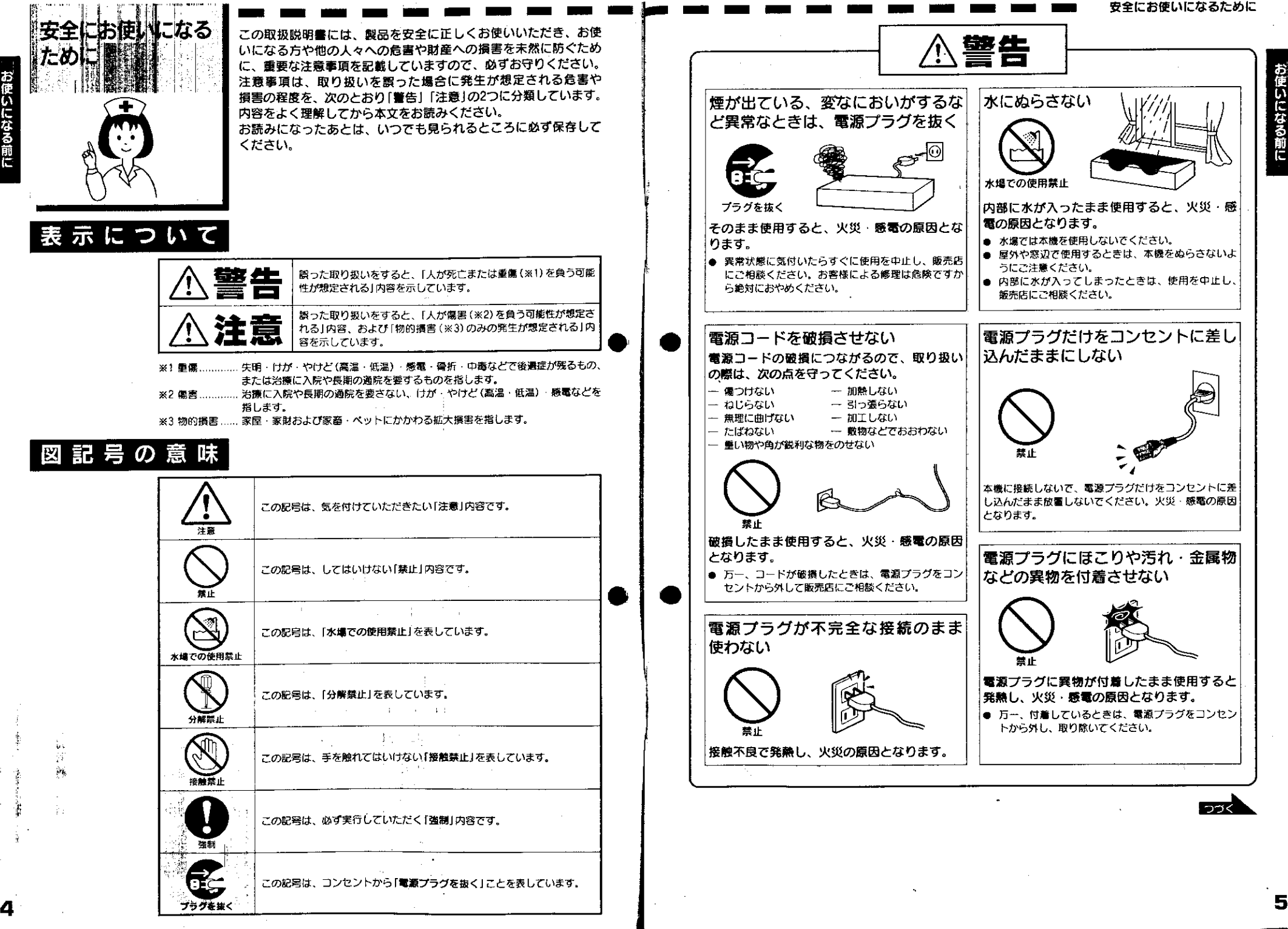

5.

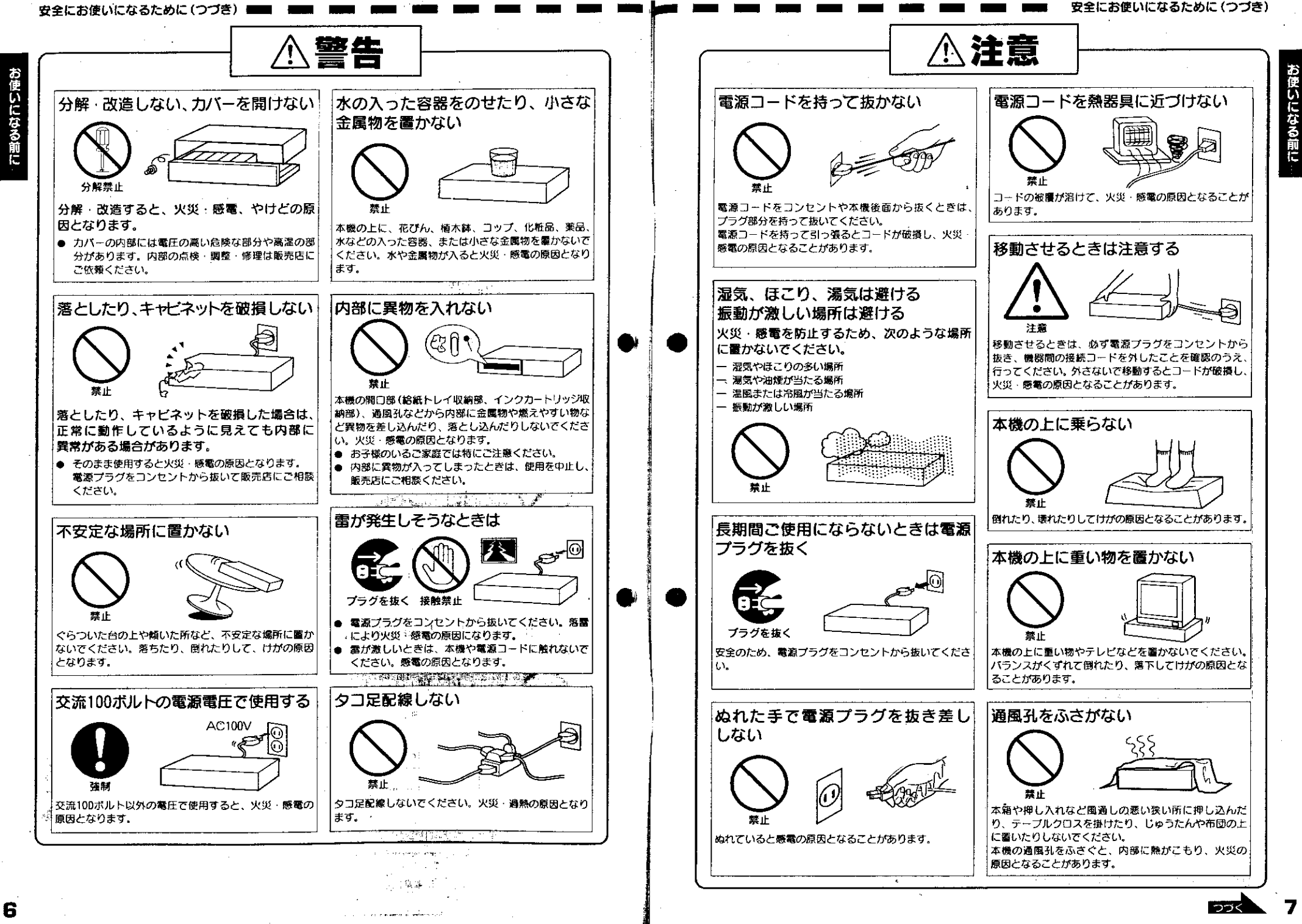

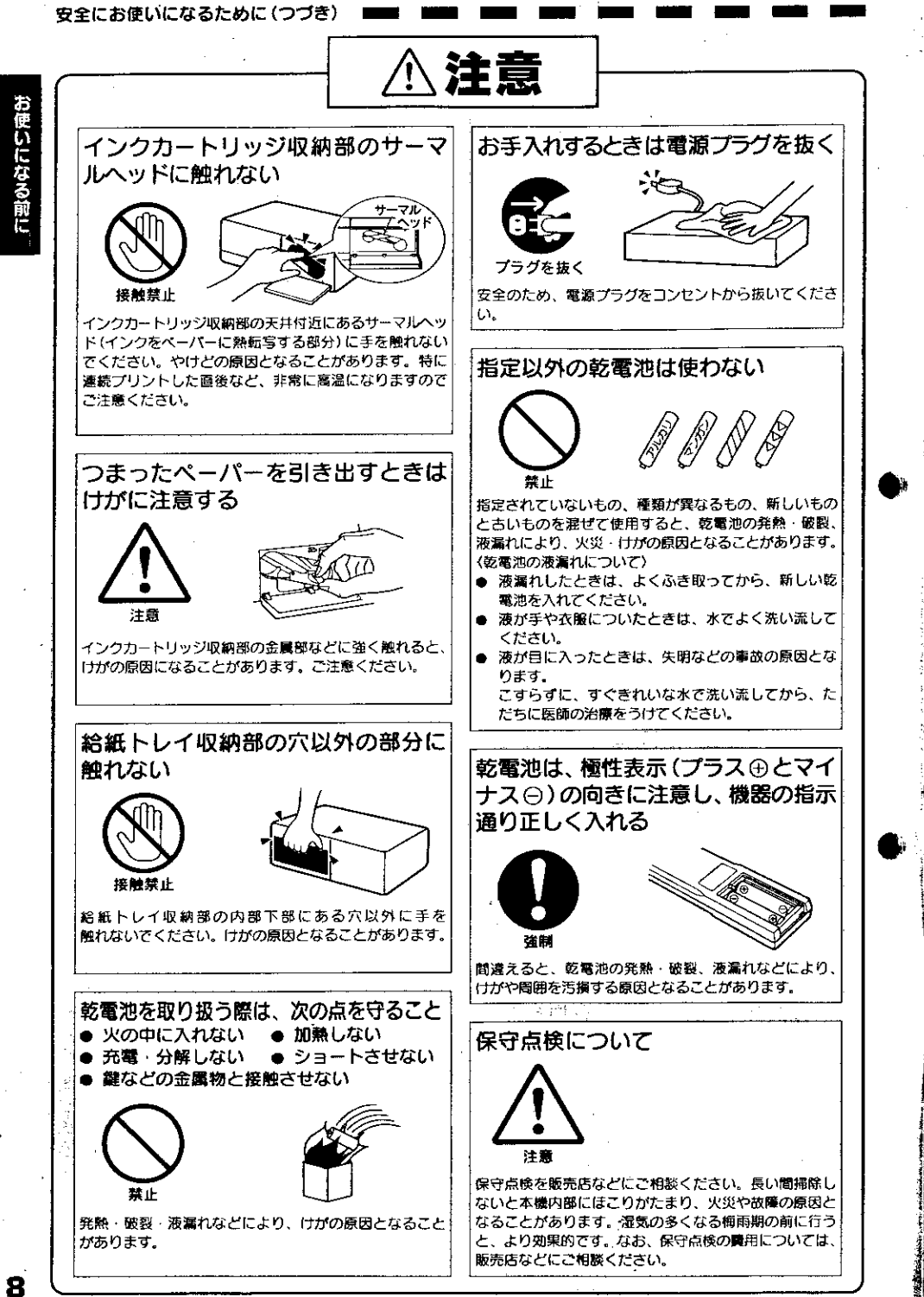

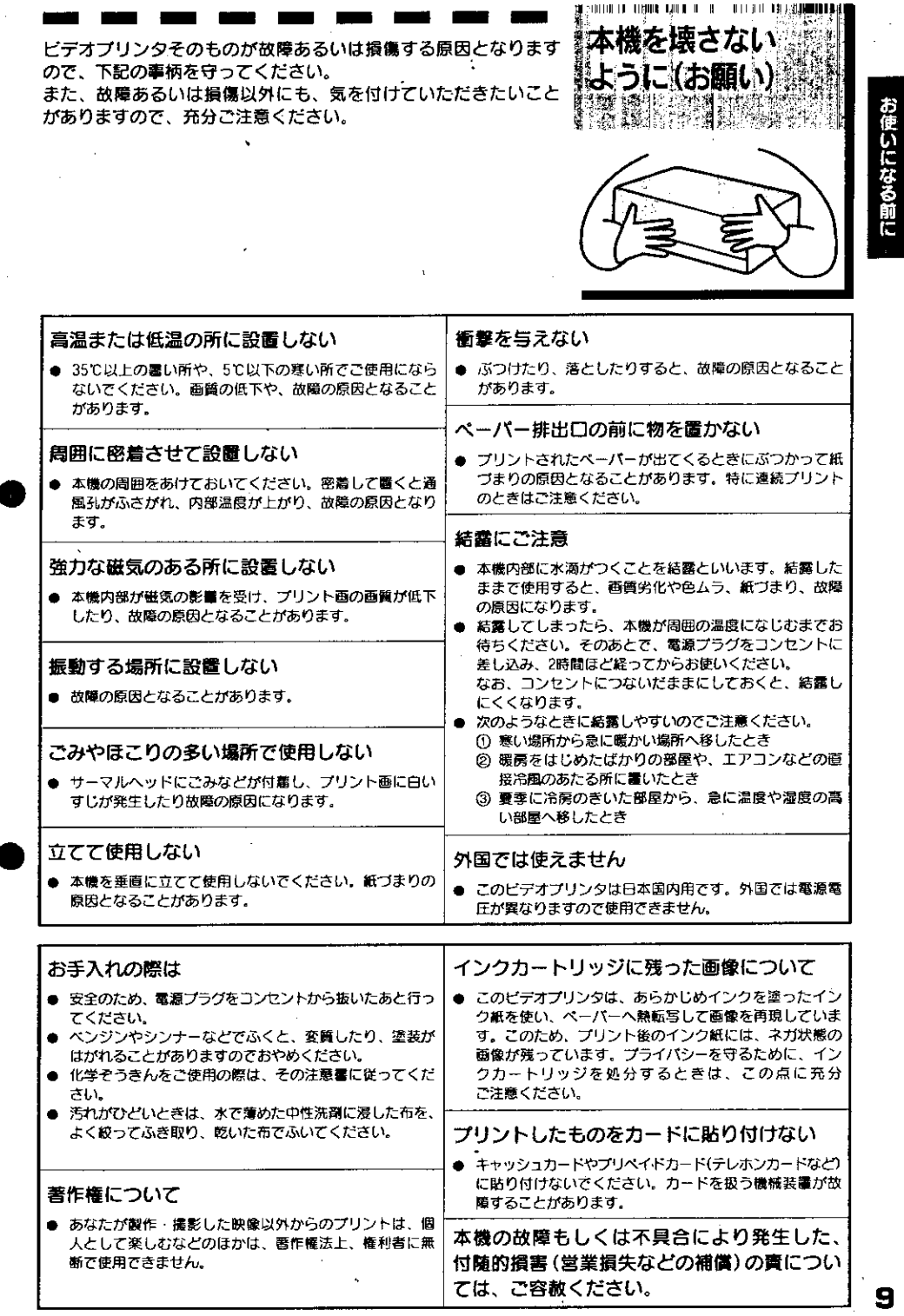

お使いになる前に

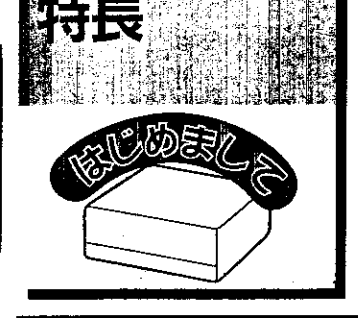

11 - 11 11 11 11 11 11 11

#### 本機はテレビ画面に映る映像を、専用のペーパーにプリントする カラービデオプリンタです。

## 約59秒の高速プリント 印

と、高速プリントに設定できます。

## RGB各色8ビットのフレームメモリー内蔵

プリント画素数最大766x464なので、映像機器からの映像を 鮮やかで、高画質のまま記憶します。

ます。

## 「ブル熱履歴制御方式採用

熱履歴制御をイエロー、マゼンタ、シアンの各色間で行うほ か、1色プリント中にも行います。 色相ずれの少ない安定したプリント画が得られます。

## ビデオ入力端子、S入力端子付き LEB

テレビ放送などに用いるNTSC方式に対応しているので、ビ デオ映像機器や医療機器などからプリントできます。

## |類のメニュー画面 &Q

よく使う機能を集めたベーシックメニューと、ちょっと専門 的な機能を集めたアドバンスメニューを用意しました。 用途に合わせてお使いいただけます。

## マルチプリント 62

当社製プリントキットVY-HS100またはVY-HS30を使用する 違う場面の映像を1枚のペーパーにプリントする異画面マルチ プリントをはじめ、ストロボプリント、ステッカープリント、 同一画マルチプリント、ズームプリント、ハーフプリントなど 様々なプリント画が得られます。

## プリントエリアの設定

フレーム画は1画面、フィールド画は2画面の映像を記憶でき 通常より一回り大きい範囲でプリントしたり、必要な部分だ けをプリントできます。

## コメントプリント [2]

英数字最大40字までのコメントを、プリント画の下の部分に 入れられます。コメントは、3通りまで登録できます。

## 濃度特性切り換え印

映像のコントラストを強調して、メリハリのあるプリント画 に仕上げるビデオガンマと、映像の濃淡を忠実に再現するり ニアガンマを切り換えられます。

## 読みたいページの見つけかた

- 「やりたいこともくじ」[12]で探します。
- 「各部のなまえとはたらき」[14] の参照ページで探します。

● [索引] 82] で探します。

## 記号などについて

#### 「メモ」……………………知っていると便利なことを説明しています。

 $\mathcal{R}$ 

il m

··············· 操作上、気を付けていただきたいことが書いてあり ます。

|......................参照ページです。

................... 押すボタンのイラストです。 左記は「PRINTポタンを押す」を意味します。

**[PRINT] ・・・・・・・・・・・・- 製品本体に印刷表示されている文字を[ ]でかこっ** ています。 左記は「PRINTボタン」を意味します。

> **・・・・・・・・・・ テレビ画面です。** 本機を設定するときの画面表示や、映像を記載して います。

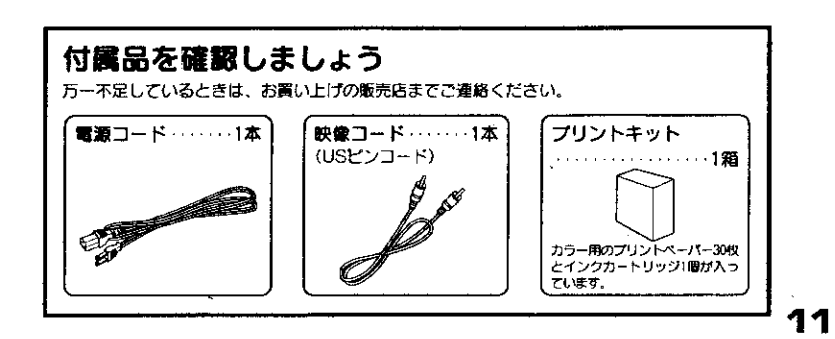

お知らせ

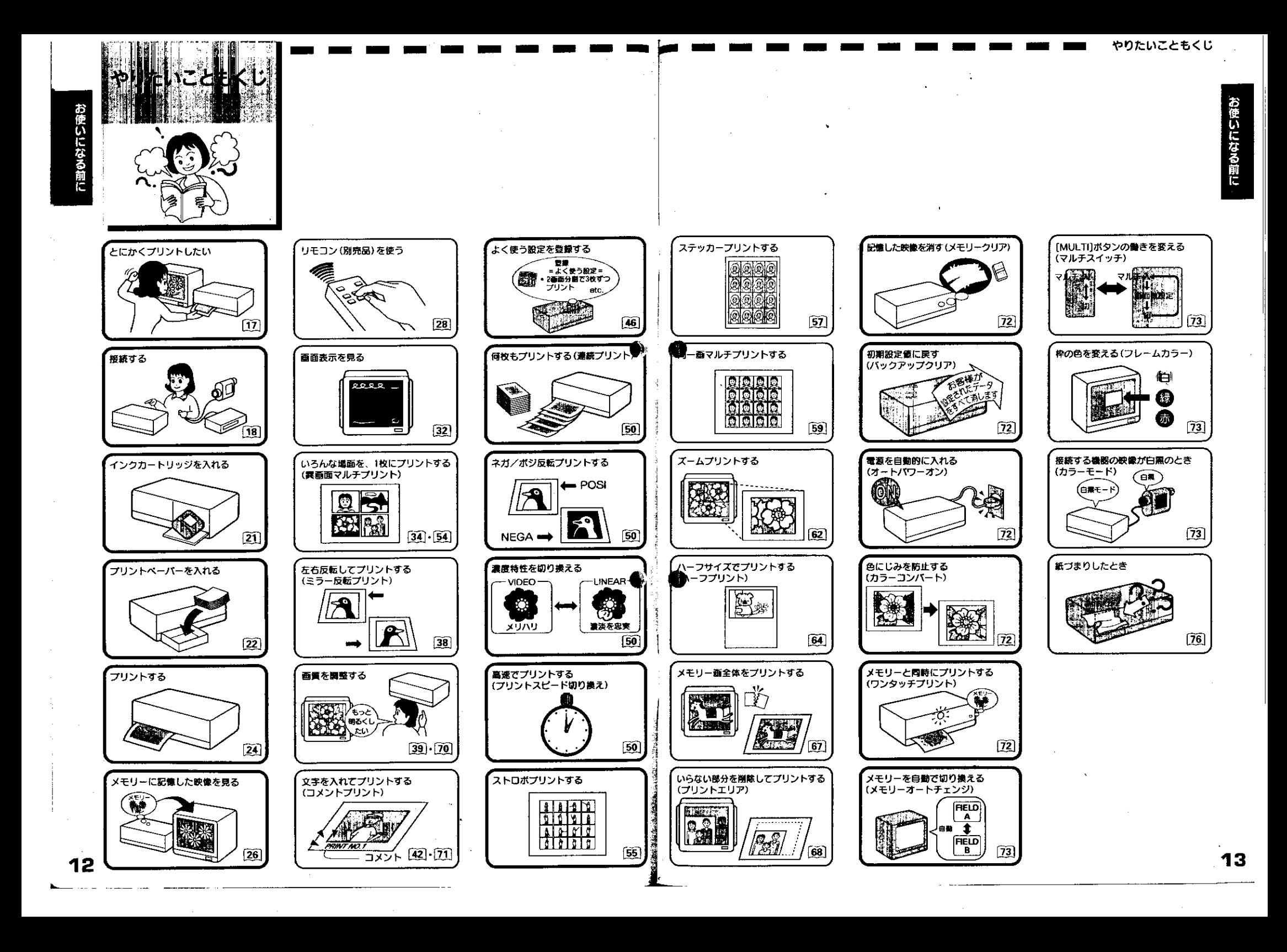

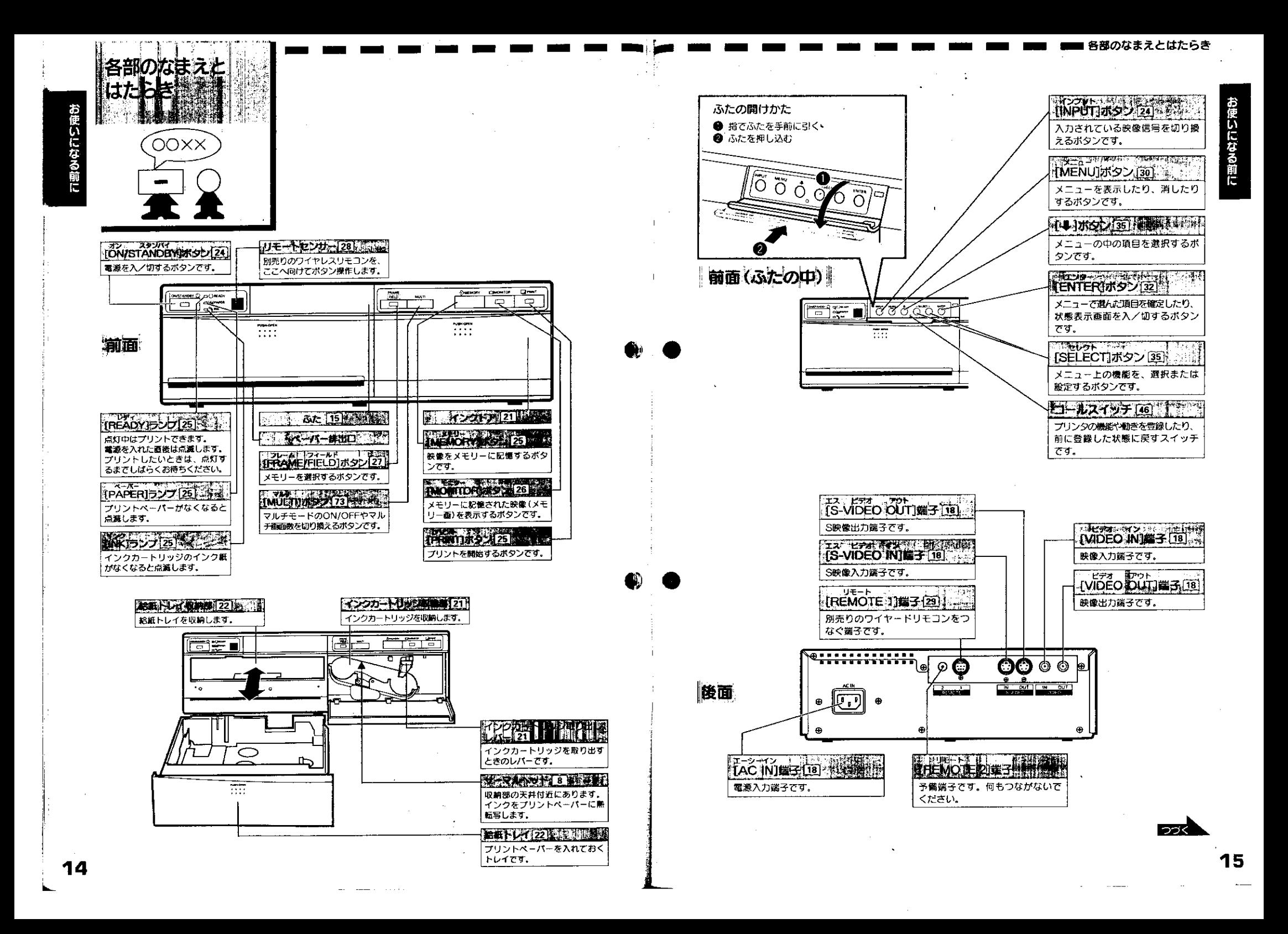

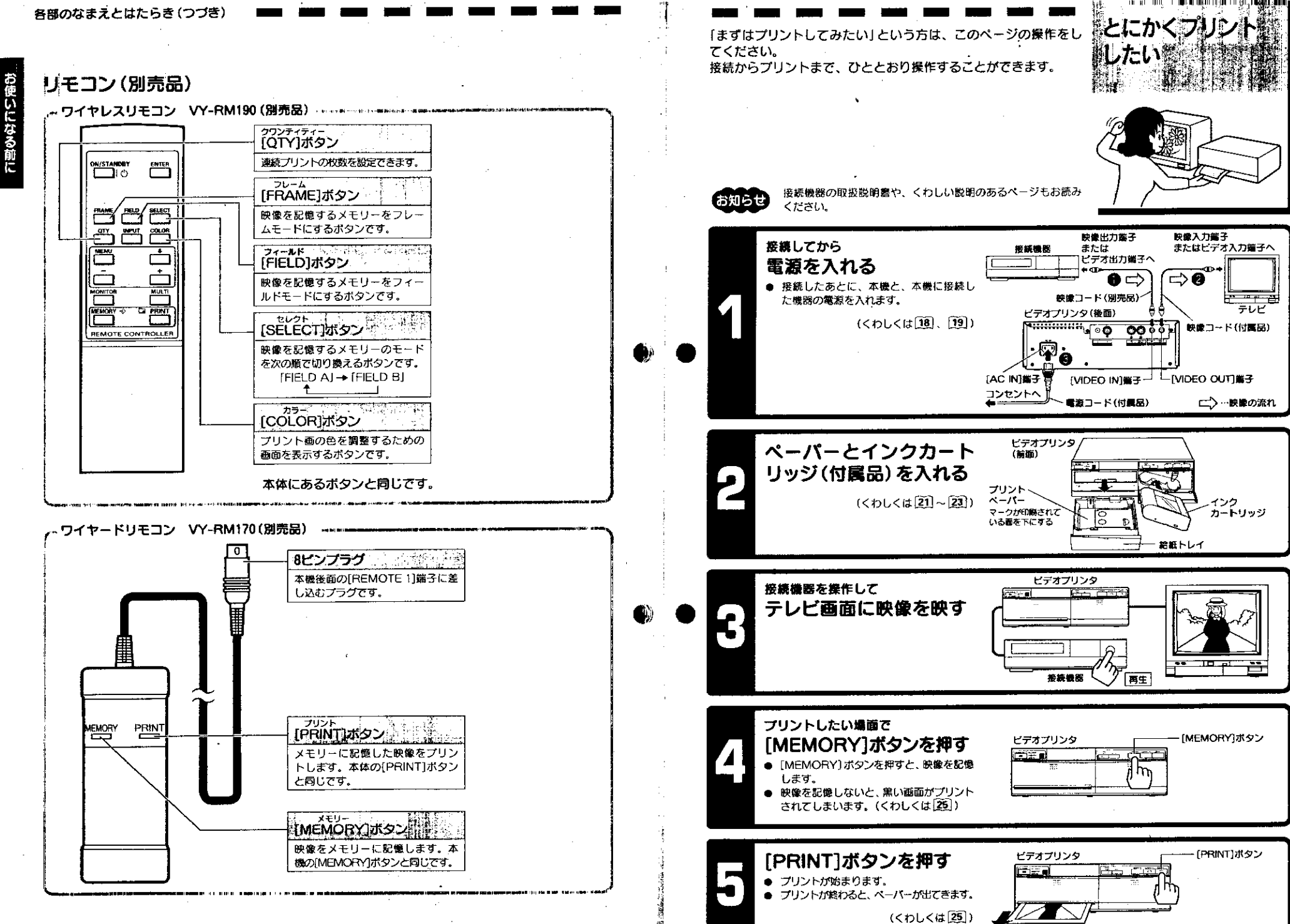

お使いになる前に

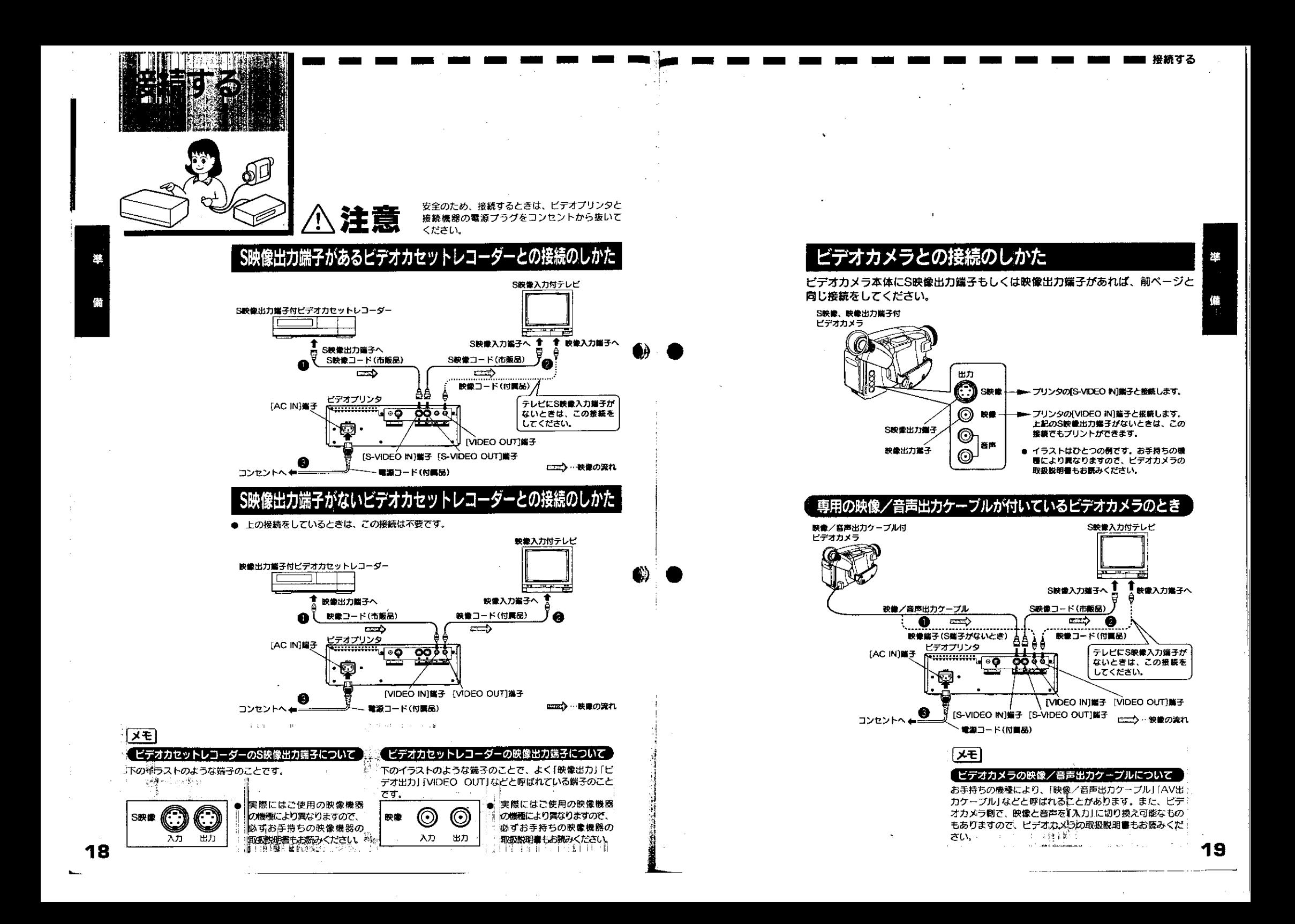

![](_page_10_Figure_0.jpeg)

![](_page_11_Figure_0.jpeg)

![](_page_12_Figure_0.jpeg)

暴本の使いかた

プリントする(つづき) | | | |

![](_page_13_Picture_2.jpeg)

お知らせ して記憶されますが、このメモリー画をフィー ルド画 (FIELD AまたはFIELD B)に切り換え フィールド商はフレーム画より画質は粗くな メモリー画がプレているときに便利です。[27] ります。

て表示、プリントすることができます。

![](_page_13_Picture_4.jpeg)

勤きの速い場面を記憶すると、画像がプレることがあります。 このときは、次の操作をしてフレーム画をフィールド画 26」に切り換えてプリントします。

■■ ブリントする(つづき)

![](_page_13_Figure_6.jpeg)

![](_page_13_Figure_7.jpeg)

![](_page_14_Picture_0.jpeg)

## ワイヤードリモコンVY-RM170 (別売品)の接続のしかた

![](_page_14_Figure_2.jpeg)

■■■ リモコンを使う

29

 $\sim$ 

**Contractor** 

![](_page_15_Picture_0.jpeg)

とき

- もう一度[MENU]ボタンを押してください。
- ◆ ペーシックまたはアドバンスメニューが消えたとき ポタンを押さずに、30秒間そのままにしておくと画面は消 えてしまいます。再度表示させたいときは、もう一度 [MENU]ボタンを押してください。

31

- COMMENT (プリント画に入れる文字の内容) \* アドバンスメニューでは「1. PRINT MODE」のサブメニュー

に入っています。 こうごくましい

基本の使い

かた

![](_page_16_Picture_15.jpeg)

ベーシックメニューで使用する

33

 $\alpha$  ,  $\alpha$  ,  $\alpha$ 

![](_page_17_Figure_0.jpeg)

ヘーシックメニューで使用する

36

![](_page_18_Picture_2.jpeg)

4、16画面でプリントするとき 「設定のしかた」[35] の手順回で [4] または [16] を選んだときは、この操作をしてください。 操作するボタン FRAME ⊕мемову и диномято **O** PRIN  $\bigcirc$   $\bigcirc$   $\bigcirc$   $\bigcirc$   $\bigcirc$ **MULTI**  $\Box$  $\Box$  $\Box$ プリントしたい場面で [MEMORY]ボタンを押 LL. व 梓が移る ● 映像が記憶されます。 ● 記憶されると同時に、枠が次の位置へ移 動します。 [MEMORY]ボタンを押して 他の場面も記憶する ● たとえば、16画面に設定 35」していると、 9番目の映像を記憶した直後は右のように なります。 ーシックメニュー ● 16番目の映像を記憶すると、右のように なります。 ● 枠は最初の位置に戻ります。  $\sqrt{a}$ [PRINT]ボタンを押す ● プリントが始まります。  $\overline{\mathcal{F}}$ 

#### ◆ 映像を差し替えたいとき ● プリントする前なら、差し替えることができます。 1. [MONITOR]ポタンを押して、メモリー画を表示させる。 2. [SELECT]ポタンを押して、差し替えたい画面まで枠を移動させる。 ● [+]、[-]どちらでも移動できます。 3. プリントしたい場面で[MEMORY]ボタンを押す。 ● これで映像が差し替わりました。

![](_page_19_Picture_0.jpeg)

![](_page_20_Figure_1.jpeg)

: 40

シックメニュ

41

ヘーシックメニューで使用する

英数字や記号を使って、最大40字までのコメントを作成し、3通り まで登録することができます。 登録されたコメントは、プリント画の下に入ります。

## サブメニューについて

END…入力を終了します。

コメント

**PRINT NO.1** 

コメントを登録するには、下記のサプメニューを使います。 このサプメニューは、[4. COMMENT]で[1]、[2]または[3]を選んでいるとき表示されます。

![](_page_21_Figure_3.jpeg)

### 「4. COMMENT」で「OFF」を選んだときには

下記のサブメニューが表示されます。コメントの登録はできません。 登録したいときは、「4. COMMENT」の「1」、「2」または「3」を反転表示させて、上記のサプメ ニューを表示させてください。

![](_page_21_Picture_6.jpeg)

<sup>- ●</sup> 登録番号の[1]に[PRINT NO.1]と登録し、プリントしたいときを例に説明しま す。 登録のしかた 操作するボタン ふたの中 O O O O O  $\bigodot$ FRAME<br>THEIR MULTI **OLL** PAPER Ë

 $\sim$ 

たとえば

■■ ■■■ 文字を入れてプリントする(コメントプリント)

![](_page_21_Figure_8.jpeg)

ーシックメニューで使用する

ーシックメニューで使用

![](_page_22_Figure_2.jpeg)

![](_page_23_Figure_0.jpeg)

よく使う設定優を登録する

![](_page_23_Figure_2.jpeg)

登録する

#### 登録のしかた 操作するボタン **CHAONTON** OPRINT  $O O O O$ **SHEMORY FRAME** MULTI  $\Box$  $\qquad \qquad \Box$  $\overline{\Box}$ 各項目をよくお使いにな る設定値にする ● たとえば「4つの異なる場面を、COLOR 2の画質で、COMMENT 1の文字を入れ てプリントする」に登録したいときは右の ように設定します。 **RASIC** ● 各項目の設定のしかたについては、参照 ページをご覧ください。 開催 ● 異画面マルチプリント ⇒ 34 SUDEFAULT RESET FORMES  $\Rightarrow$  38 ● ミラー反転プリント .<br>Continue of Sateria PAGS  $\rightarrow$  39 ● 画質調整  $\rightarrow$  2 ● コメントプリント ● アドバンスメニューの項目も登録できま す。項目の内容と、設定のしかたについ ては、「アドバンスメニューで使用す る」(9)~[3]をご覧ください。 設定が終わったら[READY]ランプ (<del>⊑]</del>≋ ∎∥ಠಕಕ್ಷಿರಾಕ" が点灯していることを確認し [MEMORY]ボタンを押 つまようし しながら、コールスイッチ などで押す をつまようじなどで押す コールスイッチ  $\theta$ ● ペーシックまたはアドバンスメニューはテ  $-\theta$ レビ画面に表示させても、させなくても かまいません。 ● 押しはじめると、[PRINT]ボタンのラン 病毒

 $\Box$ PRINT

 $\blacksquare$ 

点灯(罐)

ブが点滅します。点灯するまで押し続け

てください。

 $\circ$ 

![](_page_23_Figure_4.jpeg)

● [PRINT]ボタンのランプが点灯すれば、 登録は終わりです。 ● 点灯するまで、約5秒かかります。

## 正しく登録できたか確認するには

- 次ページの「登録した設定値への戻しかた」の手順回~20の操作をして、登録した設定値を表 示させてください。
- 殷定値が合っていれば、正しく登録されています。
- 設定値が合っていないときは、手順回~回の操作をして、もう一度登録し直してください。

47

#### 「メモ」 登録するとき

● ペーシックメニューとアドバンスメニューの両方の項目 か登録されます。 登録するときは、両方のメニューが正しく設定されてい るか確認してから行ってください。

#### 登録した設定値について

- 次に登録するまで、保存されます。 以下のときでも設定値は変わりません。 一 職源を切ったとき
	- 初期設定値に戻したとき(パックアップクリア 72))

ペーシックメニューで

![](_page_24_Picture_1.jpeg)

アドバンスメニューで使用する

アドバンスメニューは、少し専門的な機能を **、まとめています。** ベーシックメニューの機能だけでは満足され

ない方や、特殊な映像機器またはそれらと組 み合わされたシステムに本機をつなげてご使 用になるときにお読みください。

49

48

ヘーシックメニュー

![](_page_25_Figure_0.jpeg)

パパンスメニュー

![](_page_26_Figure_0.jpeg)

![](_page_27_Figure_0.jpeg)

アドバンスメニューの[2. MULTI]のサプメニューで、[STICKER] を選ぶと、メモリーに記憶した映像の一部分を90度回転して、1枚 のペーパーに同じ映像を16画面でプリントします。

![](_page_28_Picture_2.jpeg)

![](_page_28_Figure_3.jpeg)

![](_page_28_Figure_4.jpeg)

ステッカーブリントを解除するには

手順回で「OFF」を反転表示させてから、[ENTER]ボタンを押してください。

● ステッカープリントを設定したあとでも、[MULTI]ボタン : でステッカープリントをON/OFFすることができます。 - (マルチスイッチ) <mark>〔73</mark>〕<br>- 『キー・キー・マー・シー・キー』

 $\log \epsilon$  , and  $\log \epsilon$  , we have  $\epsilon \sim 1000$ 

「詳」

56

バンスメニュー

![](_page_29_Picture_31.jpeg)

**SATE** 

同一画マルチプリントを解除するには 手順ので「OFF」を反応表示させてから、

● サブメニューが消えて枠だけが残ります。これでREPEATの設定は終わりです。<br>● プリントするときは次ページをご覧ください。

59

アドバンスメニュー

甲する

.<br>а

**アドバンスメニュ** 

![](_page_30_Figure_2.jpeg)

## 4、16または25画面でプリントするとき

「設定のしかた」「59」で「NUMBER」の「4」、「16」または「25」を選んだときは、この操作をしてく 操作するボタン

![](_page_30_Figure_5.jpeg)

# アドバンスメニュー

61

- 
- 枠に囲まれた映像をプリントします。

**アドバンスメニューで使用する** 

60

きます。 23]

お知らせ、枠の大きさを変えることはできません。

きます。 [73]

![](_page_30_Picture_13.jpeg)

● 同一画マルチプリントを設定したあとでも、[MULT]ポタ ンで画面数を変えたり、同一面マルチプリントをON/ **OFFすることができます。 (マルチスイッチ) (23)** キーリ 邮出制

![](_page_31_Figure_0.jpeg)

ドバンスメニューで使用する

![](_page_32_Picture_0.jpeg)

![](_page_33_Picture_0.jpeg)

**バンズメニューで使用する** 

![](_page_34_Figure_0.jpeg)

![](_page_35_Picture_0.jpeg)

トバンスメニュー

70

アドバンスメニューで使用する

![](_page_36_Figure_0.jpeg)

ドバンスメニューで

73

バンスメニュ

フづく

![](_page_37_Figure_2.jpeg)

![](_page_38_Figure_0.jpeg)

![](_page_39_Picture_0.jpeg)

 $\mathbb{C}$  $\frac{1}{2}$ 考

78

## 下記のことをお調べのうえ、それでも具合の悪い場合はご自分で ・83シーところ。<br>修理なさらず、お買い上げの飯売店にご相談ください。<br>なお、アフターサービスについては次ページをご覧ください。

**TAB** 

![](_page_39_Picture_41.jpeg)

![](_page_39_Picture_42.jpeg)

 $\mathcal{A}_{\mathcal{A}}$ 

HITACHI

 $\mathcal{L}^{\pm}$ 

![](_page_40_Figure_0.jpeg)

![](_page_40_Figure_1.jpeg)

![](_page_40_Picture_49.jpeg)

 $\sim 10^7$ 

 $\mathbf{L}$ A

|別売品

 $\sim$ 

↘

 $\ddot{}$ 

 $\mathbf{r}$ 

**S** €

80

![](_page_40_Picture_50.jpeg)

● 本機の仕様および外観は、改善のため予告なく変更することがありますのでご3承ください。<br>● このビデオブリンタは、日本国内専用です。篭源・電圧・信号方式の異なる外国ではお使いになれません。

r.

若

![](_page_41_Picture_0.jpeg)

![](_page_41_Picture_80.jpeg)

#### Ŋ,  $\sim$ **Contract** | 各部のなまえとはたらき ............14〜16<br>|各部のなまえとはたらき ...........14〜16<br>|画質を調整する

![](_page_41_Picture_81.jpeg)

![](_page_41_Picture_82.jpeg)

![](_page_41_Picture_83.jpeg)

とにかくプリントしたい..................17

a an

![](_page_41_Picture_84.jpeg)

0

![](_page_41_Picture_85.jpeg)

![](_page_41_Picture_86.jpeg)

![](_page_41_Picture_87.jpeg)

A.

 $\mathbf{L}$ 

![](_page_41_Picture_88.jpeg)

素引

![](_page_41_Picture_89.jpeg)

Ξ

á,

考